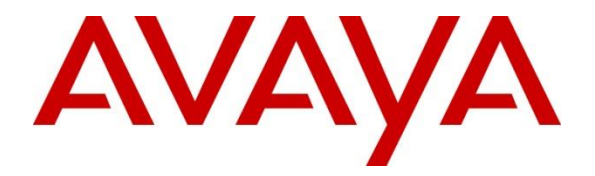

### **Avaya Solution & Interoperability Test Lab**

## **Application Notes for Configuring Avaya Aura® Communication Manager 8.0 with Nu Technologies™ ORBi-TEL<sup>7</sup> - Issue 1.0**

#### **Abstract**

These Application Notes describe the configuration steps required for Avaya Aura® Communication Manager 8.0 with Nu Technologies ORBi-TEL<sup>7</sup> 19.3.0.

Readers should pay attention to **Section 2**, in particular the scope of testing as outlined in **Section 2.1** as well as the observations noted in **Section 2.2**, to ensure that their own use cases are adequately covered by this scope and results.

Information in these Application Notes has been obtained through DevConnect compliance testing and additional technical discussions. Testing was conducted via the DevConnect Program at the Avaya Solution and Interoperability Test Lab.

## **1. Introduction**

Nu Technologies ORBi-TEL<sup>7</sup> is a set of integrated tools to measure quality of service, usage trends, and performance to optimize the network. Nu Technologies  $ORBi-TEL^7$  consists of four modules. Cost management, also referred to as call logging and reporting module, was the only module that was tested. Call logging and Reporting module collects, stores and processes Call Detail Records to provide usage analysis, call costing and billing capabilities. The other modules that were not tested include Performance management, Traffic management, Operations management, Mobile Data Analysis (MDA) and Alarm management.

Nu Technologies ORBi-TEL<sup>7</sup> retrieves Call Detail Records from Avaya Aura® Communication Manager. Avaya Aura® Communication Manager can generate Call Detail Records for intraswitch calls, inbound trunk calls and outbound trunk calls. In addition, split records can be generated for transferred calls and conference calls. Nu Technologies ORBi-TEL<sup>7</sup> can support any Call Detail Record format provided by Avaya Aura® Communication Manager. Nu Technologies ORBi-TEL<sup>7</sup> creates a custom PBX configuration file to accurately parse the CDR data. For the compliance testing, a customized format was used. Nu Technologies ORBi-TEL<sup>7</sup> server is capable of receiving Call Details Records from multiple sites.

## **2. General Test Approach and Test Results**

Interoperability testing contained functional tests mentioned in **Section 2.1**.

DevConnect Compliance Testing is conducted jointly by Avaya and DevConnect members. The jointly-defined test plan focuses on exercising APIs and/or standards-based interfaces pertinent to the interoperability of the tested products and their functionalities. DevConnect Compliance Testing is not intended to substitute full product performance or feature testing performed by DevConnect members, nor is it to be construed as an endorsement by Avaya of the suitability or completeness of a DevConnect member's solution.

Avaya recommends our customers implement Avaya solutions using appropriate security and encryption capabilities enabled by our products. The testing referenced in these DevConnect Application Notes included the enablement of supported encryption capabilities in the Avaya products. Readers should consult the appropriate Avaya product documentation for further information regarding security and encryption capabilities supported by those Avaya products.

Support for these security and encryption capabilities in any non-Avaya solution component is the responsibility of each individual vendor. Readers should consult the appropriate vendorsupplied product documentation for more information regarding those products.

### **2.1. Interoperability Compliance Testing**

The testing included:

- Verification of connectivity between ORBi-TEL<sup>7</sup> and Communication Manager using a TCP connection.
- Verification that CDR data was collected as output by the Communication Manager.
- Link Failure/Recovery was also tested to ensure successful reconnection after link failure.
- CDR data collected included:

Local internal call handling Handling of Incoming Network calls over PRI and SIP trunks Handling of External Calls Call Forwarding on busy or No Answer Transfers – Blind and Supervised Conference Calls Call Park and Call Pick Up Account Codes

- Handling of calls to and from Avaya H323, SIP, and Softphones
- Handling of calls over SIP and QSIG trunks
- Defence Tests to ensure recovery following LAN interruptions

### **2.2. Test Results**

The testing was successful. All the test cases are passed.

### **2.3. Support**

Technical support from Nu Technologies can be obtained through the following:

Phone: +44 1582 814700 E-mail: [support@nut.eu.com](mailto:support@nut.eu.com)

Web: [http://www.nut.eu.com](http://www.nut.eu.com/)

## **3. Reference Configuration**

**Figure 1** illustrates the network topology used during compliance testing. The Avaya solution consists of a Communication Manager, System Manager, Session Manager and a G450 Gateway. The Communication Manager is configured to output Call Detail Records data over a TCP/IP port. The Call Detail Records are sent in customized format, retrieved by the ORBi-TEL<sup>7</sup> application at defined periods. A variety of Avaya 96x1 IP Telephone H323, SIP and 1408 Digital phones were used to generate intra-switch calls (calls between phones on the same system), and outbound/inbound calls to/from the PSTN. QSIG and SIP trunks were configured to connect to the PSTN.

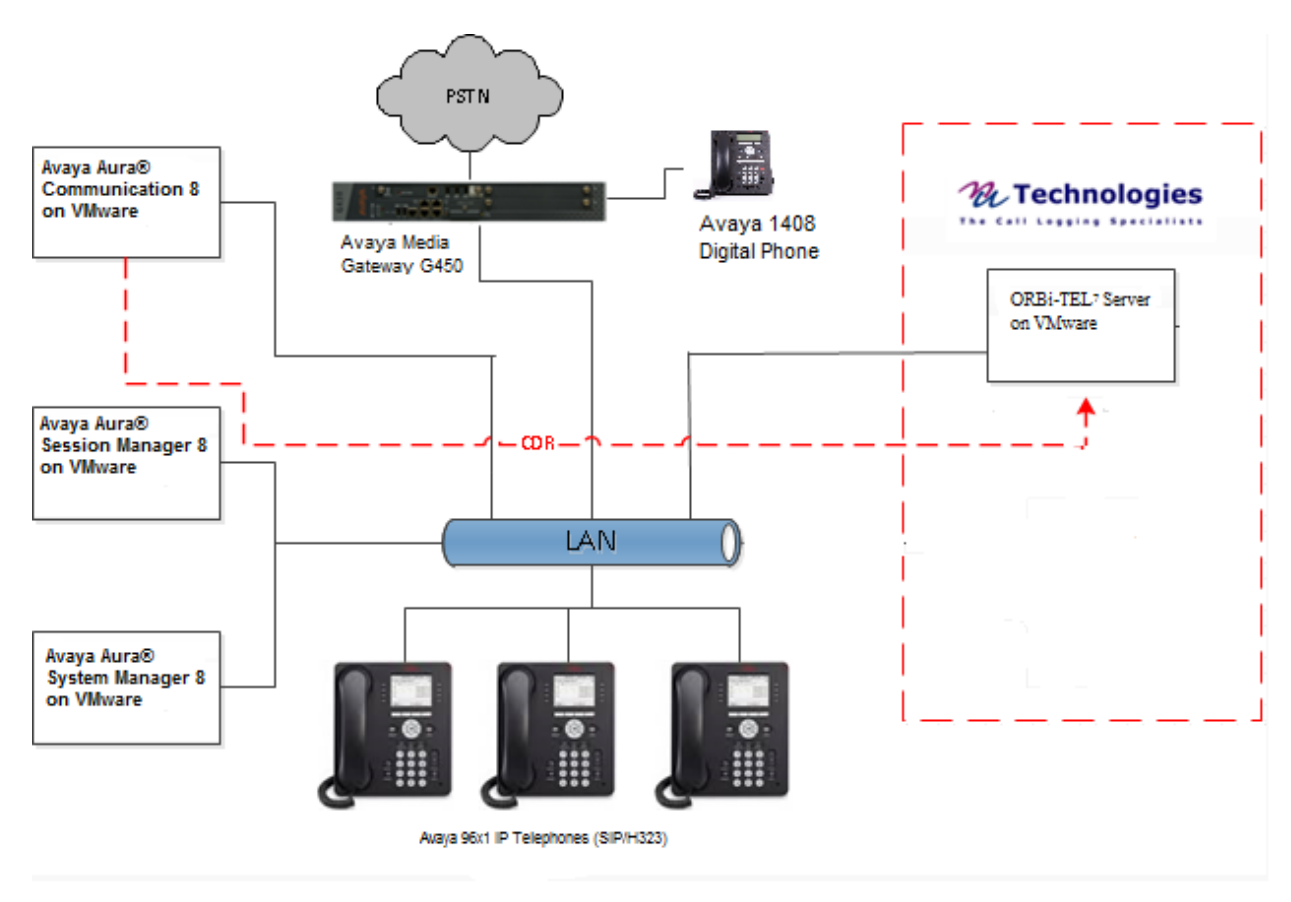

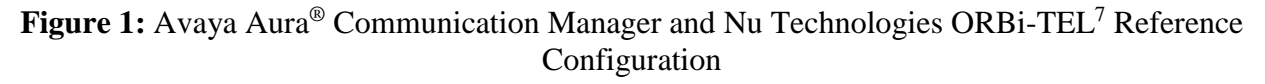

Solution & Interoperability Test Lab Application Notes ©2019 Avaya Inc. All Rights Reserved.

## **4. Equipment and Software Validated**

The following equipment and software were used for the sample configuration provided:

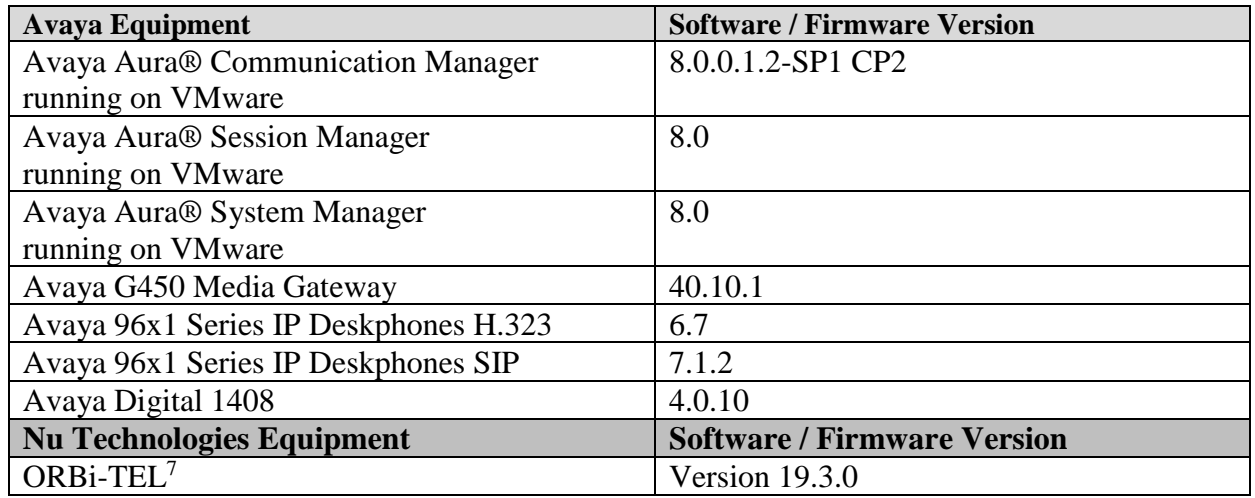

### **5. Configure Avaya Aura® Communication Manager**

Configuration and verification operations on the Communication Manager illustrated in this section were all performed using Avaya Site Administrator Emulation Mode. The information provided describes the configuration of the Communication Manager for this solution. It is implied that a working system is already in place. For all other provisioning information such as initial installation and configuration, please refer to the product documentation in **Section 9**. The configuration operations described in this section can be summarized as follows:

- Create Node Name for ORBi-TEL<sup>7</sup>
- Define the CDR Link
- Enable Special Application 8201 (SA8201)
- Change CDR system-parameters
- Set Intra-Switch Extensions
- Configure Trunks for CDR Reporting

#### **5.1. Create Node Name for ORBi-TEL<sup>7</sup>**

A Node Name needs to be created to associate  $ORBi-TEL^7$  with the Communication Manager Use the **change node-names ip** command to configure the following:

- **Name** Enter an informative name i.e. **ORBi-TEL7**
- **IP address** Enter the IP address of the **ORBi-TEL7**

Press **f3** button to save the new settings.

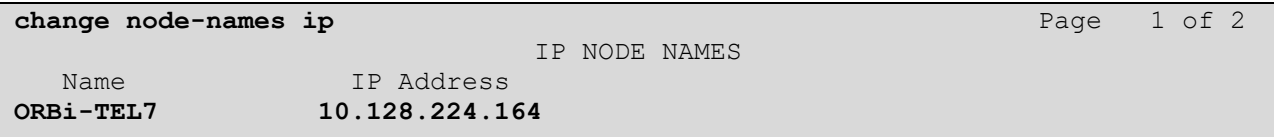

### **5.2. Define the CDR Link**

A CDR link needs to be defined between the Communication Manager and the ORBi-TEL7 server. Use the **change ip-services** command to configure the following:

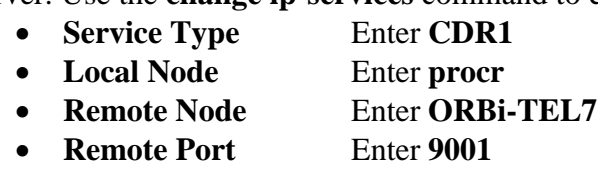

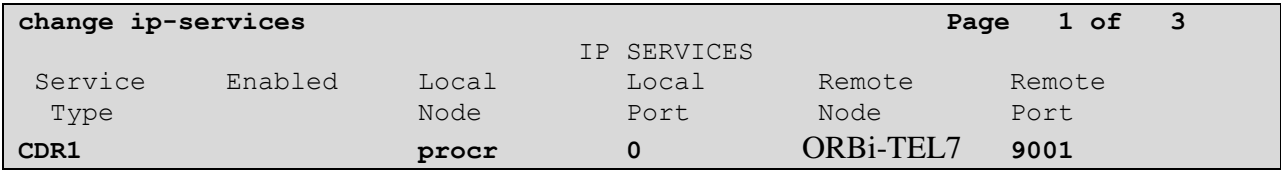

Navigate to **Page 3** and set the **Reliable Protocol** field to **y**. This will enable Reliable Session Protocol (RSP) for CDR transmission. In this case, the CDR link will use TCP with RSP.

• **Reliable Protocol** Enter **y**

Press **F3** button to save the new settings.

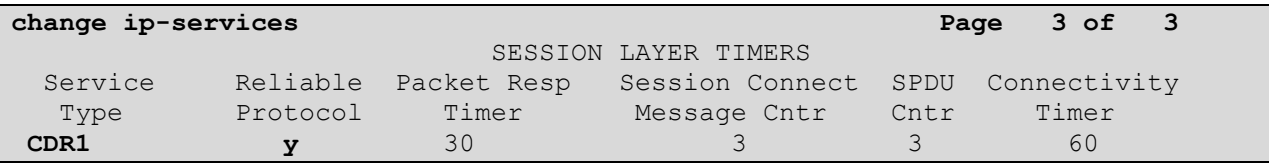

### **5.3. Enable Special Application 8201 (SA8201)**

This feature provides the user with the capability to customize the CDR (Call Description Record) using five new keywords. These five new keywords allow the user to add start date and end date in one of two formats either DDMMYY or DDMMYYYY format and to add start time and end time in HHMMSS format.

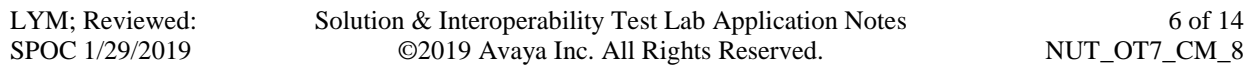

Use the **change system-parameters special-applications** command to enable SA8201. Navigate to **Page 3**

• **(SA8201) - Start Time and 4-Digit Year CDR Custom Fields?:** Set this to **y**

Press **F3** button to save the new settings.

#### **5.4. Change CDR System Parameters**

Certain parameter changes are required for Communication Manager to interoperate with ORBi-TEL<sup>7</sup> . The screen shots below show the settings used during compliance testing. Use the **change system-parameters cdr** command to configure the following:

- **CDR Date Format:** Set it to **month/day.** The date format will be used for the date stamp that begins each new day of call records.
- **Primary Out Format:** Set this to **customized** format.
- **Primary Output Endpoint:** Set to **CDR1** to correspond with CDR link set in **Section 5.2**.
- **Intra-switch CDR:** Set this to **y** to allow call records for internal calls involving specific stations. Those stations must be specified in the **intra-switch-cdr** form as set in **Section 5.5**.
- **Record Outgoing Calls Only**: Set this to **n** to allow incoming trunk calls to appear in the CDR records along with the outgoing trunk calls.
- **Suppress CDR for Ineffective Call Attempts?** Set this to **n** so that calls that are blocked do not generate CDR.
- **Outg Trk Call Splitting:** Set this to **y** to allow a separate call record for any portion of an outgoing call that is transferred or conferenced.
- **Inc Trk Call Splitting**: Set this to **y** to allow a separate call record for any portion of an incoming call that is transferred or conferenced.

```
change system-parameters cdr Page 1 of 2
                        CDR SYSTEM PARAMETERS
Node Number (Local PBX ID): CDR Date Format: month/day
     Primary Output Format: customized Primary Output Endpoint: CDR1
    Secondary Output Format:
 Use ISDN Layouts? n Enable CDR Storage on Disk? y
 Use Enhanced Formats? n Condition Code 'T' For Redirected Calls? n
    Use Legacy CDR Formats? y Remove # From Called Number? n
Modified Circuit ID Display? n Intra-switch CDR? y
 Record Outgoing Calls Only? n Outg Trk Call Splitting? y
Suppress CDR for Ineffective Call Attempts? n Outg Attd Call Record? y
Disconnect Information in Place of FRL? n Interworking Feat-flag? n
Force Entry of Acct Code for Calls Marked on Toll Analysis Form? n
                             Calls to Hunt Group - Record: member-ext
Record Called Vector Directory Number Instead of Group or Member? n
Record Agent ID on Incoming? n Record Agent ID on Outgoing? y
Inc Trk Call Splitting? y Inc Attd Call Record? n
 Record Non-Call-Assoc TSC? n Call Record Handling Option: warning
    Record Call-Assoc TSC? n  Digits to Record for Outgoing Calls: dialed
 Privacy - Digits to Hide: 0 CDR Account Code Length: 15
Remove '+' from SIP Numbers? y
```
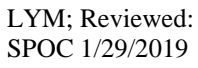

Solution & Interoperability Test Lab Application Notes ©2019 Avaya Inc. All Rights Reserved.

Navigate to **Page 2** and enter the following information.

• Enter **Data Item** and **Length** as shown in the screen below

Press **F3** button to save the new settings.

```
change system-parameters cdr Page 2 of 2
                CDR SYSTEM PARAMETERS
  Data Item - Length Data Item - Length Data Item - Length
1: end-date(4d) -8 17: auth-code -13 33: line-feed -12: space -1 18: space -1 34: -3: start-time -6 19: in-crt-id -4 35: -4: space -1 20: space -1 36: -5: \, \text{sec-dur} - 5 21: \text{out-crt-id} - 4 37: - - -
6: space -1 22: space -1 38: -7: cond-code - 1 23: isdn-cc - 11 39: -
8: space -1 24: space -1 40:
9: code-dial - 4 25: ppm - - 5 41:
10: space -1 26: space -1 42: -11: code-used - 4 27: acct-code - 15 43: -
12: space -1 28: space -1 44: -13: dialed-num - 23 29: in-trk-code - 4 45: - - - -
14: space -1 30: space -1 46: -15: clg-num/in-tac - 15 31: attd-console - 2 47: -
14: space<br>
15: clg-num/in-tac - 15 31: attd-console - 2 47:<br>
16: space - 1 32: return - 1 48:
                  Record length = 141
```
#### **5.5. Set Intra-Switch Extensions**

If the Intra-switch CDR field is set to **y** in the CDR SYSTEM PARAMETERS form in **Section 5.4**, use the **change intra-switch-cdr** command to define the extensions that will be subject to CDR. On **Page 1** of the **INTRA-SWITCH CDR** form, enter a specific extension whose usage will be tracked with a CDR. Add an entry for each additional **Extension**.

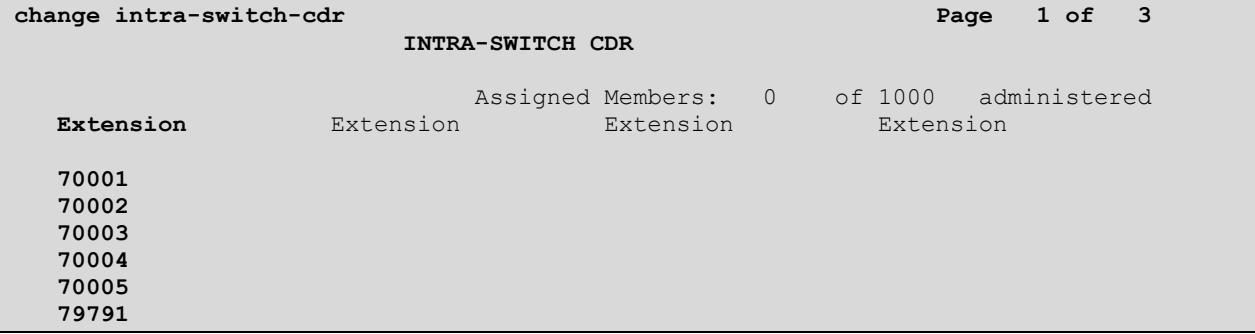

### **5.6. Configure Trunks for CDR Reporting**

For each trunk group for which CDRs are desired, verify that CDR reporting is configured to generate CDRs. Use the **change trunk-group n** command, where **n** is the trunk group number, to verify that the **CDR Reports** field is set to **y**. This applies to all types of trunk groups.

```
change trunk-group 9 Page 1 of 21
                        TRUNK GROUP
Group Number: 9<br>Group Name: 2 PSTN Group Type: isdn CDR Reports: y<br>COR: 1 TN: 1 TAC: #09
Group Name: 2 PSTN COR: 1 TN: 1 TAC: #09
Direction: two-way Outgoing Display? n Carrier Medium: PRI/BRI
 Dial Access? n Busy Threshold: 255 Night Service:
Queue Length: 0
Service Type: tie auth Code? n TestCall ITC: rest
                   Far End Test Line No:
TestCall BCC: 4
```
# **6. Configure ORBi-TEL<sup>7</sup>**

This section provides the procedures to configure  $ORBi-TEL<sup>7</sup>$  server to receive CDR data from the Communication Manager.

### **6.1. Configure the ORBi-TEL<sup>7</sup> Server**

The ORBi-TEL<sup>'</sup> server needs to be configured for site details and setting up the Collection and Translation script for receiving CDR data. This procedure is normally carried out by a Nu Technologies engineer during installation and subsequent re-configuration.

#### **6.2. Add Extensions to the ORBi-TEL<sup>7</sup> Server Database**

The database on the  $ORBi-TEL^7$  Server must be populated with Communication Manager extensions and trunks prior to running reports. Enter the following url **http://<IPaddr of ORBi-TEL<sup>7</sup>> oribitel.** Select **Database** and then select **Directory Administration**.

On Tab Extension (not shown), click Add and complete the following fields:

- **Site** Choose a pre-configured site name**.**
- **Extension** Enter a valid extension as configured on Communication Manager
- **Status** Choose **Ext Owner**

Click the **Add** button. Repeat these steps to add all necessary extensions

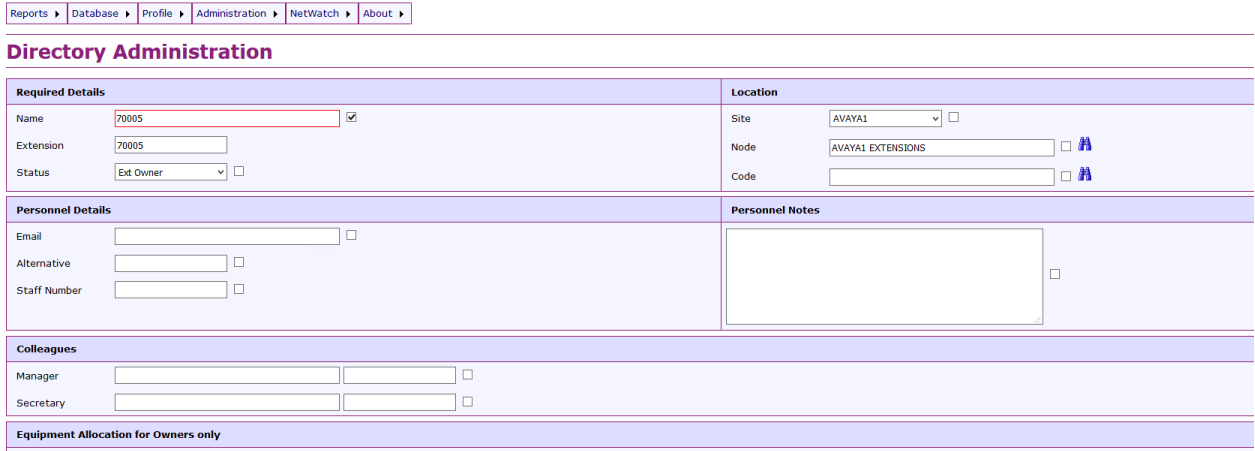

## **7. Verification Steps**

This section provides tests that can be performed to verify correct configuration of the Avaya and ORBi-TEL<sup>7</sup> solution.

### **7.1. Verify the Avaya Aura® Communication Manager CDR Link**

Use the **status cdr-link** command to verify that the link between the Communication Manager and the ORBi-TEL7 server is in service. **Link State: up** and **Reason Code: OK** confirms successful connection.

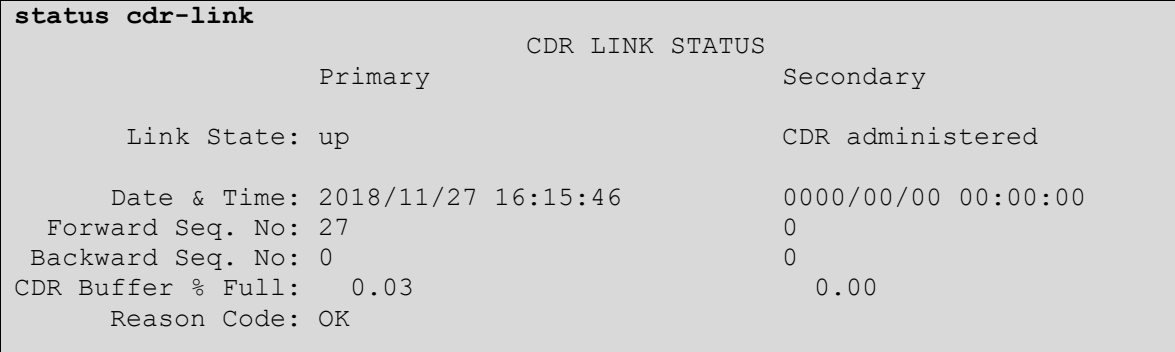

### **7.2. Verify the connection between ORBi-TEL<sup>7</sup> and Avaya Aura® Communication Manager**

Make some test calls, including internal, inbound trunk and outbound trunk calls, have been made then run the  $ORBi-TEL^{\dagger}$  report to ensure correct collection of results. Compare to Communication Manager raw file output. The following screens shows a sample report after some calls were made.

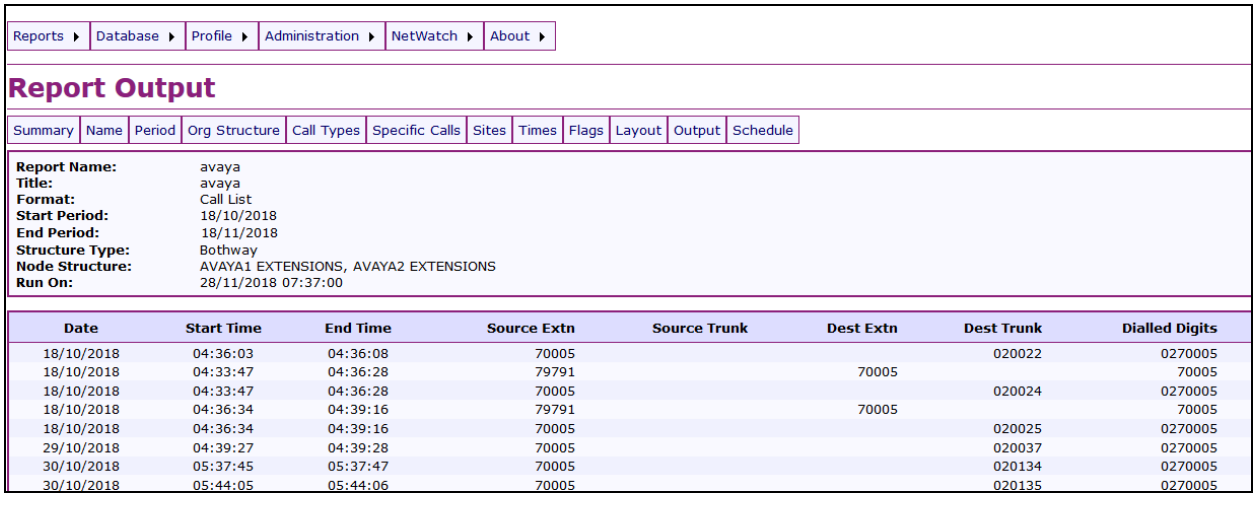

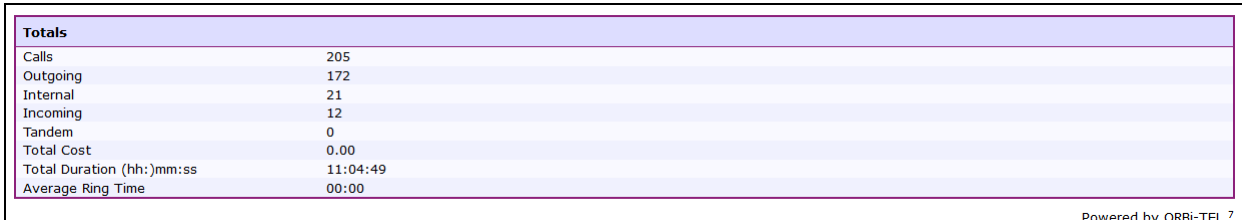

### **8. Conclusion**

A full and comprehensive set of feature functional test cases were performed during Compliance testing. ORBi-TEL<sup>7</sup> 19.3.0 is considered compliant with Avaya Aura<sup>®</sup> Communication Manager 8.0. All test cases have passed and met the objectives outlined in **Section 2.2**.

## **9. Additional References**

These documents form part of the Avaya official technical reference documentation suite. Further information may be obtained from *[http://support.avaya.com](http://support.avaya.com/)* or from Avaya representative.

- *i. Administering Avaya Aura® Communication Manager, Release 8, Issue 2.0, Nov 2018*
- *ii. Administering Avaya Aura® Session Manager, Release 8, Issue 2, August 2018*
- *iii. Administering Avaya Aura® System Manager, Release 8, Issue 4, September 2018*

Product Documentation for ORBi-TEL<sup>7</sup> can be obtained from Nu Technologies Ltd. or may be requested at<http://www.nut.eu.com/contact>

#### **©2019 Avaya Inc. All Rights Reserved.**

Avaya and the Avaya Logo are trademarks of Avaya Inc. All trademarks identified by ® and ™ are registered trademarks or trademarks, respectively, of Avaya Inc. All other trademarks are the property of their respective owners. The information provided in these Application Notes is subject to change without notice. The configurations, technical data, and recommendations provided in these Application Notes are believed to be accurate and dependable, but are presented without express or implied warranty. Users are responsible for their application of any products specified in these Application Notes.

Please e-mail any questions or comments pertaining to these Application Notes along with the full title name and filename, located in the lower right corner, directly to the Avaya DevConnect Program at <u>devconnect@avaya.com</u>.